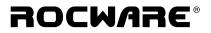

# **RC841U 4K Video Conference PTZ Camera**

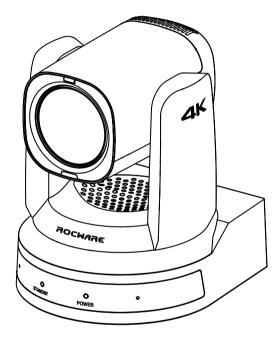

# User Manual English (V1.0)

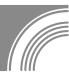

### Copyright

All contents of this manual, whose copyright belongs to our corporation cannot be cloned, copied or translated without the permission of our corporation.

### Notice

Product specifications and information which were referred to in this document are for reference only. We may change, delete, or update any content at any time and without prior notice.

### FCC NOTICE (Class A)

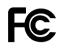

This device complies with Part 15 of the FCC Rules. The operation is subject to the following two conditions: (1) this device may not cause harmful interference, and (2) this device must accept any interference received, including interference that may cause undesired operation.

This equipment has been tested and found to comply with the limits for a Class A digital device, pursuant to Part 15 of the FCC Rules. These limits are designed to provide reasonable protection against harmful interference in a residential installation. This equipment generates uses and can radiate radio frequency energy and, if not installed and used in accordance with the instructions, may cause harmful interference to radio communications. However, there is no guarantee that interference will not occur in a particular installation. If this equipment does cause harmful interference to radio or television reception, which can be determined by turning the equipment off and on, the user is encouraged to try to correct the interference by one or more of the following measures:

- Reorient or relocate the receiving antenna.
- Increase the separation between the equipment and receiver.
- Connect the equipment into an outlet on a circuit different from that to which the receiver is connected.
- Consult the dealer or an experienced radio/television technician for help.

### Class A ITE

Class A ITE is a category of all other ITE which satisfies the class A ITE limits but not the class B ITE limits. Such equipment should not be restricted in its sale but the following warning shall be included in the instructions for use:

# Marning Warning

Operating this equipment in a residential environment may cause radio interference.

### **European Community Compliance Statement (Class A)**

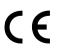

This product is herewith confirmed to comply with the requirements set out in the Council Directives on the Approximation of the laws of the Member States relating to Electromagnetic Compatibility Directive 2014/30/EU.

### Catalogue

| Safet | y Precautions                                                                                                    | 1                                                    |
|-------|----------------------------------------------------------------------------------------------------|------------------------------------------------------|
| Packi | ing List                                                                                                    | 1                                                    |
| Quick | < Start                                                                                                    | 1                                                    |
| Abou  | t Product                                                                                                    | 2                                                    |
| 4.1   | Features                                                                                                    | 2                                                    |
| 4.2   | Product Specifications                                                                                                    | 2                                                    |
| 4.3   | Interfaces and Buttons                                                                                                    | 4                                                    |
| 4.4   | RS232 Interface                                                                                                    | 4                                                    |
| 4.5   | Dimension                                                                                                    | 4                                                    |
| 4.6   | Installation                                                                                                    | 5                                                    |
| 4.7   | Remote Control                                                                                                    | 6                                                    |
| GUI S | iettings                                                                                                    | 7                                                    |
| 5.1   | MENU                                                                                                    | 7                                                    |
| 5.2   | EXPOSURE                                                                                                    | 7                                                    |
| 5.3   | COLOR                                                                                                    | 7                                                    |
| 5.4   | IMAGE                                                                                                    | 8                                                    |
| 5.5   | P/T/Z                                                                                                    | 8                                                    |
| 5.6   | NOISE REDUCTION                                                                                                    | 8                                                    |
| 5.7   | SETUP                                                                                                    | 8                                                    |
| 5.8   | COMMUNICATION SETUP                                                                                                    | 9                                                    |
| 5.9   | Al Mode                                                                                                    | 9                                                    |
| 5.10  | RESTORE DEFAULT                                                                                                    | 9                                                    |
| WEB   | Settings                                                                                                    | 10                                                   |
| 6.1   | Access Camera                                                                                                    | 10                                                   |
| 6.2   | Control Camera                                                                                                    | 10                                                   |
| 6.3   | Video Settings                                                                                                    | 11                                                   |
| 6.4   | Image Settings                                                                                                    | 12                                                   |
| 6.5   | Audio Settings                                                                                                    | 12                                                   |
| 6.6   | System Settings                                                                                                    | 12                                                   |
| 6.7   | Network Settings                                                                                                    | 13                                                   |
| 6.8   | Device Information                                                                                                    | 14                                                   |
| 6.9   | Download the Upgrade Program                                                                                                    | 14                                                   |
| Trout | pleshooting                                                                                                    | 14                                                   |
|       | Packi<br>Quick<br>Abou<br>4.1<br>4.2<br>4.3<br>4.4<br>4.5<br>4.6<br>4.7<br>GUIS<br>5.1<br>5.2<br>5.3<br>5.4<br>5.5<br>5.6<br>5.7<br>5.8<br>5.9<br>5.10<br>WEB<br>6.1<br>6.2<br>6.3<br>6.4<br>6.5<br>6.6<br>6.7<br>6.8<br>6.9 | Packing List       Quick Start         About Product |

### **1** Safety Precautions

- During the installation and operation, all electrical safety regulations of the country and region of use must be strictly observed.
- Please use the power adapter that comes standard with this product.
- Do not connect multiple devices to the same power adapter (exceeding capacity of the adapter may generate excessive heat or cause fire).
- Do not rotate the camera by hand, otherwise it may cause mechanical failure.
- When installing this product on a wall or ceiling, make sure the device securely and there are no obstacles within the rotation range: Do not power on until all installations are completed.
- To avoid heat build-up, please keep smooth ventilation around the device.

- If the device smokes, smells, or makes noises, please turn off the power and unplug the power cord immediately, then contact the dealer in time.
- This device is not waterproof, please keep the device dry.
- This product has no user serviceable parts, damage caused by disassembly by the user is not covered by the warranty.

### Notice

Electromagnetic field at specific frequencies may affect the image quality.

### 2 Packing List

|                | - ···    |
|----------------|----------|
| Name           | Quantity |
| Camera         | 1        |
| Power Adapter  | 1        |
| USB Cable      | 1        |
| Remote Control | 1        |
| User Manual    | 1        |

#### 3 **Quick Start**

1) Please check connections are correct before starting.

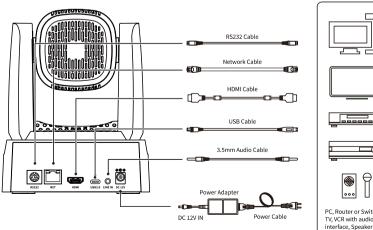

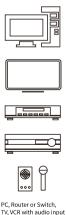

Microphone, etc.

- Connect the power adapter to the power connector on the rear panel of the camera. The power indicator on the front panel of the camera turns on.
- After the camera is powered on, it starts to initialize, right up to the limit position, and then both horizontal and vertical go to the middle position. When the motor stops running, it indicates the initialization is completed.

### 4 About Product

#### 4.1 Features

#### • Full Featured USB Interface

Full featured USB Type-C interface, compatible with USB3.0 and USB2.0, support audio and encoding output, support UVC 1.1~1.5 protocol.

#### 4K UHD

The new 1/2.8-inch high-quality UHD CMOS sensor with a maximum of 8.51 million pixels enables high-quality images with ultra-high resolution of 4K (3840x2160). And backward compatible with 1080P, 720P and other resolutions.

#### • HDMI 1.4b

Support HDMI 1.4b specification, can directly output uncompressed 4K raw video.

• 80.8° Wide-angle Lens + 16x Digital Zoom

Exclusive customized high-quality true 8 million ultra-high-resolution ultra-wide-angle lens, horizontal field of view up to 80.8°, optical zoom up to 12x, and support 16x digital zoom.

#### • Low Illumination

The new CMOS image sensor with ultra-high SNR can effectively reduce the image noise under low illumination. The application of 2D and 3D noise reduction algorithm greatly reduces the image noise even under the condition of ultra-low illumination, it keeps the picture clean and clear, and the SNR of image is as high as 55dB.

#### PoE

The wired network supports PoE power supply, the control, power supply, video and audio can be completed with only a network cable.

#### Remote Control

The camera can be controlled remotely through the RS232 serial port, network and USB.

#### • H.264 Slice/H.264 SVC Encoding

The output H.264 code stream supports Slice and SVC encoding modes to accommodate high-end USB conference video applications.

#### Dual Code Stream

Supports two code stream outputs (YUY2, MJPEG, H.264, any two) to reduce the pressure of host encoding and decoding.

#### • Multiple and Perfect Interface

Support 4K video output via HDMI, USB 3.0 and network interface simultaneously.

#### 4.2 Product Specifications

| Camera                     |                                                 |
|----------------------------|-------------------------------------------------|
| Signal System              | 4K30, 4K25, 1080P30,<br>1080P25                 |
| Sensor                     | 1/2.8-inch, CMOS,<br>Effective Pixel: 8.51M     |
| Scanning Mode              | Progressive                                     |
| Lens                       | 12x,<br>f=3.47mm~41.65mm,<br>F 1.84~F 3.72      |
| Minimum<br>Illumination    | 0.5 Lux @ (F1.8, AGC ON)                        |
| Shutter                    | 1/30s~1/10000s                                  |
| White Balance              | Auto, Indoor, Outdoor,<br>One Push, Manual, VAR |
| Backlight<br>Compensation  | Support                                         |
| Digital Noise<br>Reduction | 2D&3D Digital Noise<br>Reduction                |
| SNR                        | ≥55dB                                           |
| Horizontal FOV             | 80.8°~7.5°                                      |
| Vertical FOV               | 49.9°~4.3°                                      |
| Pan Angle                  | ±170°                                           |

Video Bit Rate for

Second Stream Bit Rate Control

Frame Rate

| Tilt Angle                         | -30°~+90°                                                                    | Audio            |
|------------------------------------|------------------------------------------------------------------------------|------------------|
| Pan Speed                          | 2.7°~35.7°/s                                                                 | Audio            |
| Tilt Speed                         | 2.7°~31.5°/s                                                                 |                  |
| Image Flip                         | Support                                                                      | Proto            |
| Image Freeze                       | Support                                                                      | Inter            |
| Preset Position                    | 255                                                                          | USBI             |
| Preset Accuracy                    | 0.1°                                                                         | Video            |
| USB Features                       |                                                                              |                  |
| Operate System                     | Windows 7/8/10,<br>Mac OS X, Linux,<br>Android                               | Netwo<br>Audio   |
| Color System/<br>Compression       | YUY2/MJPEG/H.264                                                             | Comr             |
|                                    | <ul> <li>YUY2 (ISOC):<br/>1080P30 (max.)</li> <li>MJPEG: 2160P30</li> </ul>  | Interf           |
|                                    | <ul> <li>MJPEG: 2160P30<br/>(max.)</li> </ul>                                | Powe             |
| Video Format                       | • H.264 AVC: 2160P30                                                         | Gene             |
|                                    | (max.)<br>● H.264 SVC: 2160P30                                               | Input            |
|                                    | (max.)                                                                       | Input            |
| USB Audio                          | Support                                                                      | Opera<br>Temp    |
| USB Protocol                       | UVC 1.1~1.5                                                                  | Stora            |
| UVC PTZ                            | Support                                                                      | Temp             |
| Network Features                   |                                                                              | Powe<br>Consi    |
| Encode Protocol                    | H.265/ H.264/MJPEG                                                           | Dime             |
| Video Stream                       | First Stream,<br>Second Stream                                               | Net W            |
| First Stream<br>Resolution         | 3840x2160, 1920x1080,<br>1280x720, 1024x576,<br>960x540, 640x480,<br>640x360 | Produc<br>withou |
| Second Stream<br>Resolution        | 640x360, 480x272,<br>320x240, 320x180                                        |                  |
| Video Bit Rate for<br>First Stream | 32Kbps~20480Kbps                                                             |                  |
|                                    |                                                                              |                  |

32Kbps~6144Kbps

60Hz: 1fps~30fps

CBR, VBR 50Hz: 1fps~25fps,

| AAC                                                                                    |
|----------------------------------------------------------------------------------------|
| 96K, 128K, 256K                                                                        |
| TCP/IP, HTTP, RTSP,<br>RTMP/RTMP(S), ONVIF,<br>DHCP, Multicast, etc.                   |
|                                                                                        |
| 1 x USB 3.0: Type-C                                                                    |
| 1 x HDMI 1.4b                                                                          |
| 1 x NET: 10M/100M<br>Adaptive Ethernet Ports                                           |
| 1 x LINE IN: 3.5mm<br>Audio Interface                                                  |
| 1 x RS232: 8pin Min DIN,<br>Max. Distance: 30m,<br>Protocol: VISCA/<br>Pelco-D/Pelco-P |
| JEITA type (DC 12V)                                                                    |
| ions                                                                                   |
| DC 12V /PoE (802.3af)                                                                  |
| 1.0A                                                                                   |
| 0°C~40°C                                                                               |
| -40°C~60°C                                                                             |
| 12W                                                                                    |
| 142.2 x 151.9 x 177.3                                                                  |
| About 1.6Kg                                                                            |
|                                                                                        |

Product specifications are subject to change without notice.

### 4.3 Interfaces and Buttons

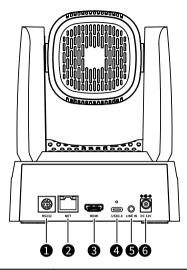

| No. | Interface         |  |
|-----|-------------------|--|
| 1   | RS232 Interface   |  |
| 2   | NET Interface     |  |
| 3   | HDMI Interface    |  |
| 4   | USB3.0 Interface  |  |
| 5   | LINE IN Interface |  |
| 6   | DC 12V Interface  |  |

4.4 RS232 Interface

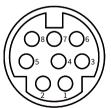

| No. | Function | No. | Function |
|-----|----------|-----|----------|
| 1   | DTR      | 5   | RXD      |
| 2   | DSR      | 6   | GND      |
| 3   | TXD      | 7   | IR OUT   |
| 4   | GND      | 8   | NC       |

The correspondence between RS232 and DB-9:

| R\$232   | DB-9                      |
|----------|---------------------------|
| 1.DTR    | 1.CD                      |
| 2.DSR    | 2.RXD                     |
| 3.TXD    | 3.TXD                     |
| 4.GND    | 4.DTR                     |
| 5.RXD 🗡  | 5.GND                     |
| 6.GND    | 6.DSR                     |
| 7.IR OUT | ~ <sup>7.RTS</sup>        |
| 8.NC     | <ul><li>✓ 8.CTS</li></ul> |
|          | 9.RI                      |

The correspondence between RS232 and Mini DIN:

| RS232    | Mini DIN |
|----------|----------|
| 1.DTR —  | 1.DTR    |
| 2.DSR    | 2.DSR    |
| 3.TXD    | 3.TXD    |
| 4.GND    | 4.GND    |
| 5.RXD    | 5.RXD    |
| 6.GND    | 6.GND    |
| 7.IR OUT | 7.NC     |
| 8.NC     | 8.NC     |

### 4.5 Dimension

Unit: mm

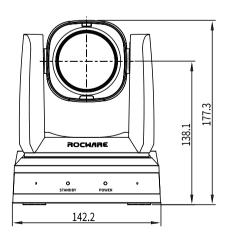

Ŕ

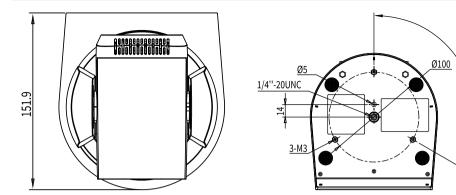

#### 4.6 Installation

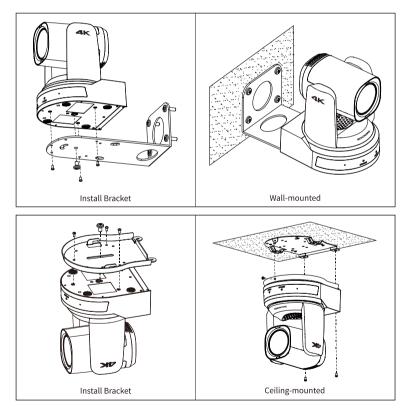

### **Note**

The above installation diagram is for reference only, please refer to actual product for the installation accessories.

#### 4.7 Remote Control

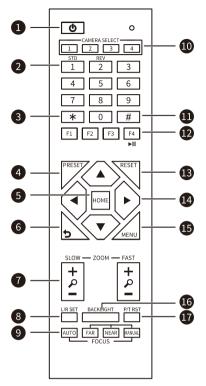

#### **Key Description**

1. (Standby) Key

Press to enter standby mode

#### 2. Number Keys

To set preset or call preset

#### 3. \* Key

Use with other keys

#### 4. PRESET Key

Successively press [PRESET] + Number key (0-9) to set preset position

#### 5. HOME Key

Confirm selection or press to turn PTZ back to the middle position

#### 6. Þ (Return) Key

Press to return to the previous menu

#### 7. ZOOM Keys

- SLOW: Zoom In [+] or Zoom Out [-] slowly
- FAST: Zoom In [+] or Zoom Out [-] fast

| 8. L/R SET Key                                                  |
|-----------------------------------------------------------------|
| <ul> <li>Standard: Simultaneously press [L/R SET] +</li> </ul>  |
| 1                                                               |
| • Reverse: Simultaneously press [L/R SET] + 2                   |
| 9. FOCUS Keys                                                   |
| Auto/Manual/Far/Near focus                                      |
| 10. CAMERA SELECT Keys                                          |
| Press to select and control the camera                          |
| 11. # Key                                                       |
| Use with other keys                                             |
| 12. IR Remote Control Keys                                      |
| Successively press [*] + [#] + [F1]/[F2]/[F3]/[F4]              |
| to set the camera address 1/2/3/4                               |
| 13. RESET Key                                                   |
| Successively press [RESET] + Number key (0-9)                   |
| to clear preset position                                        |
| 14. PTZ Control Keys                                            |
| PTZ moved according to the arrow indicates                      |
| 15. MENU Key                                                    |
| Enter or exit OSD menu                                          |
| 16. BACKLIGHT Key                                               |
| Backlight On/Off                                                |
| NOTE:                                                           |
| <ul> <li>Effective only in auto exposure mode</li> </ul>        |
| <ul> <li>If there is a light behind the subject, the</li> </ul> |
| subject will become dark, press the                             |
| backlight key to enable the backlight                           |
| compensation. Press again to disable this                       |
| function                                                        |
| 17. P/T RST (PTZ Reset) Key                                     |
| Press to preset Pan/Tilt self-test                              |
| Shortcut Set                                                    |
| Successively press [#] + [*] + [F4]:                            |
| Enable or disable the Image Freeze function                     |
| Successively press [*] + [#] + [1]:                             |
| OSD menu default English                                        |
| Successively press [*] + [#] + [3]:                             |
| OSD menu default Chinese                                        |
|                                                                 |
| Successively press [*] + [#] + [4]:                             |
| Display current IP address                                      |
| Successively press $[*] + [#] + [6]:$                           |
| Quickly recover the default                                     |
| Successively press [*] + [#] + [8]:                             |
| Check the camera version                                        |
| Successively press [*] + [#] + [9]:                             |
| Ouickly set up inversion                                        |

Successively press [\*] + [#] + [MANUAL]:

Restore to default IP address

### 5 GUI Settings

#### 5.1 MENU

Press [MENU] key to display the main menu. Use the arrow key to move the cursor to desired item and press the [HOME] key to confirm to enter the corresponding sub-menu.

| MENU |                     |  |
|------|---------------------|--|
|      | Exposure            |  |
|      | Color               |  |
|      | Image               |  |
|      | P/T/Z               |  |
|      | Noise Reduction     |  |
|      | Setup               |  |
|      | Communication Setup |  |
|      | Al Mode             |  |
|      | Restore Default     |  |
|      |                     |  |
|      | [HOME] Enter        |  |
|      | [MENU] Exit         |  |

#### 5.2 EXPOSURE

When in main menu page, move the cursor to [Exposure] and press [HOME] key to confirm to enter the Exposure page as below.

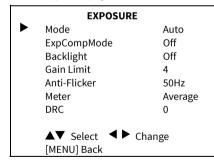

Mode: Auto, Manual, SAE, AAE, Bright.

**ExpCompMode** (Exposure Compensation Mode): On, Off (Effective in Auto mode).

ExpComp (Exposure Compensation Value):

-7~+7 (Effective in ExpCompMode On).

Backlight: On, Off (Effective in Auto mode).

Bright: 0~17 (Effective in Bright mode).

**Gain Limit**: 0~15 (Effective in Auto, SAE, AAE, Bright mode).

**Anti-Flicker**: Off, 50Hz, 60Hz (Effective in Auto, AAE, Bright mode).

**Meter**: Average, Center, Smart, Top (Effective in Auto, SAE, AAE, Bright mode).

**Iris:** F1.8, F2.0, F2.4, F2.8, F3.4, F4.0, F4.8, F5.6, F6.8, F8.0, F9.6, F11.0, Close (Effective in Manual, AAE mode).

Shutter: 1/30, 1/50, 1/60, 1/100, 1/125, 1/180, 1/250, 1/350, 1/500, 1/725, 1/1000, 1/1500, 1/2000, 1/3000, 1/4000, 1/6000, 1/10000 (Effective in Manual, SAE mode).

**Gain:** 0~7 (Effective in Manual mode). **DRC:** 0~8.

#### 5.3 COLOR

When in main menu page, move the cursor to [Color] and press [HOME] key to confirm to enter the Color page as below.

| COLOR |                            |        |
|-------|----------------------------|--------|
|       | WB Mode                    | Auto   |
|       | RG Tuning                  | +1     |
|       | BG Tuning                  | 0      |
|       | Saturation                 | 100%   |
|       | Hue                        | 7      |
|       | AWB Sens                   | Low    |
|       | ▲▼ Select ◄<br>[MENU] Back | Change |

**WB-Mode** (White Balance Mode): Auto, Indoor, Outdoor, One Push, Manual, VAR.

**RG Tuning** (Red Gain Tuning): -10~+10 (Effective in Auto, One Push, VAR mode).

**BG Tuning** (Blue Gain Tuning): -10~+10 (Effective in Auto, One Push, VAR mode).

Saturation: 60%~200%.

Hue: 0~14.

AWB Sens (The White Balance Sensitivity): Low, Middle, High (Effective in Auto, One Push mode). RG (Red Gain): 0~255 (Effective in Manual mode). BG (Blue Gain): 0~255 (Effective in Manual mode). Color Temp: 2500K~8000K (Effective in VAR mode).

#### 5.4 IMAGE

When in main menu page, move the cursor to [Image] and press [HOME] key to confirm to enter the Image page as below.

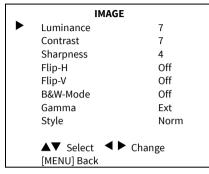

#### Luminance: 0~14.

#### **Contrast**: 0~14.

Sharpness: Auto, 0~15.

Flip-H: On, Off.

Flip-V: On, Off.

B&W-Mode: On, Off.

Gamma: 0.5, 0.56, 0.63, Ext, Default, 0.45. Style: Default, Norm, Clarity, Bright, PC.

#### 5.5 P/T/Z

When in main menu page, move the cursor to [P/T/Z] and press [HOME] key to confirm to enter the P/T/Z page as below.

| P/T/Z                              |       |
|------------------------------------|-------|
| SpeedByZoom                        | On    |
| AF-Zone                            | Front |
| AF-Sense                           | High  |
| Display Info                       | On    |
| Call Preset Speed                  | 22    |
| Pre Zoom Speed                     | 5     |
| ▲▼ Select ◀► Change<br>[MENU] Back |       |

**SpeedByZoom** (The Depth of Field Ratio): On, Off.

**AF-Zone** (Auto Focus Area): Front, Top, Center, Bottom.

AF-Sense (Auto Focus Sensitivity): Low, Normal, High. Display Info: On, Off. Image Freeze: On, Off. Call Preset Speed: 1~24. Pre Zoom Speed: 0~7.

#### 5.6 NOISE REDUCTION

When in main menu page, move the cursor to [Noise Reduction] and press [HOME] key to confirm to enter the Noise Reduction page as below.

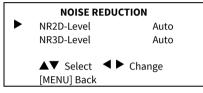

NR2D Level (2D Noise Reduction): Auto, Off, 1~5.

NR3D Level: (3D Noise Reduction): Auto, Off, 1~8.

#### 5.7 SETUP

When in main menu page, move the cursor to [Setup] and press [HOME] key to confirm to enter the Setup page as below.

| SETUP |                          |         |  |
|-------|--------------------------|---------|--|
|       | Language                 | EN      |  |
|       | Video Format             | 1080P30 |  |
|       | HDMI Mode                | HDMI    |  |
|       | USB Mode                 | ISOC    |  |
|       | OSD Flip                 | Off     |  |
|       | Audio                    | On      |  |
|       | Standby Mode             | On      |  |
|       | Wakeup Pos               | PosUVC  |  |
|       | UVC H264                 | On      |  |
|       |                          |         |  |
|       | ▲▼ Select ◀▶ Change      |         |  |
|       | [HOME] Enter [MENU] Back |         |  |

Language: EN, Chinese, Russian, Traditional Chinese.

Video Format: 4K30, 4K25, 1080P30, 1080P25. HDMI Mode: HDMI, DVI. USB Mode: ISOC, BULK. OSD Flip: On, Off. Audio: On, Off. Standby Mode: On, Off. Wakeup Pos: PosUVC, Pos0 (Effective in standby mode on). UVC H264: On, Off.

### **Note**

The setting of Video Format, HDMI Mode, USB Mode, Audio and UVC H264 will take effect after press the [HOME] key to confirm to restart the device.

#### 5.8 COMMUNICATION SETUP

When in main menu page, move the cursor to [Communication Setup] and press [HOME] key to confirm to enter the Communication Setup page as below.

| COMMUNICATION SETUP |        |  |
|---------------------|--------|--|
| Protocol            | VISCA  |  |
| V_Address           | 1      |  |
| V_AddrFix           | Off    |  |
| Net Mode            | Serial |  |
| Baudrate            | 9600   |  |
|                     |        |  |
| ▲▼ Select ◀▶ C      | hange  |  |
| [MENU] Back         |        |  |

Protocol: Auto, VISCA, PELCO-D, PELCO-P.

**V\_Address**: 1~7 (Effective in Auto, VISCA protocol).

**V\_AddrFix**: On, Off (When set to On, the 88 30 01 FF command does not work. Effective in Auto and VISCA protocol).

**P\_D\_Address**: 0~254. (Effective in Auto, PELCO-D protocol).

**P\_P\_Address**: 0~31. (Effective in Auto, PELCO-P protocol).

**Net Mode**: Serial, Paral (Effective in Auto, VISCA protocol).

Baudrate: 2400, 4800, 9600, 38400.

#### 5.9 Al Mode

When in main menu page, move the cursor to [Al Mode] and press [HOME] key to confirm to enter the Al Mode page as below.

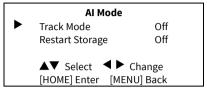

Track Mode: Off, Frame, Track. Restart Storage: On, Off.

#### 5.10 RESTORE DEFAULT

When in main menu page, move the cursor to [Restore Default] and press [HOME] key to confirm to enter the Restore Default page as below.

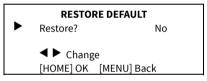

Restore: Yes, No.

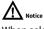

When selected "Yes" and confirm with [HOME] key, all parameters will restore to default, include the IR Remote address and VISICA address.

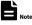

GUI menu and device information are subject to change without notice.

#### 6 WEB Settings

#### 6.1 Access Camera

Access http://192.168.100.88 to pop up the login window, then input username (default: admin) and password (default: admin). After login, it will show as below:

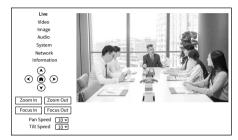

#### 6.2 Control Camera

All pages include two menu bars:

Real Time Monitoring: Video image displaying with function buttons.

Parameter Setup: Parameter configurating.

#### A. Video Viewing Window

The video viewing window is same as video resolution, the bigger the resolution, the bigger the playing area. Double click the viewing window to show full screen, double click again, to return to initialized size.

Status bar in viewing window shown as below:

4:18

8 C

: Full screen button

B. PTZ Setup

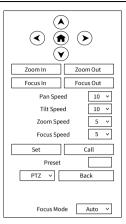

#### 1) Pan and Tilt Control

The direction arrows and HOME button allow you to manually drive the camera to desired position.

#### 2) Zoom

Zoom In and Zoom Out buttons allow for wide or narrow view of the space.

#### 3) Focus

Focus In and Focus Out button allow for fine manual focus adjustment if the camera has any auto focusing problems on difficult object (only effective in Manual focus mode).

#### 4) PTZ Speeds

Pan speed rate can be set to  $1\sim24$ , Tilt speed rate can be set to  $1\sim20$ . Zoom and Focus speed rate can be set to  $1\sim7$ .

#### 5) PTZ Presets

When the PTZ turns to the position that you would like to return to later, you can set presets for quick recall.

Type a number (0~254) into the preset box and click "Set" button to save.

When the PTZ turn to other position, input the preset number and click "Call" button to turn the PTZ back to the preset position.

#### 6) PTZ/OSD

Move the cursor to dropdown menu, select and click "OSD" to open the on-screen menu and do menu settings on the interface.

#### 7) Focus Mode

Support set to "Auto" and "Manual".

#### C. Language Selection

|          | 中文(简)   |
|----------|---------|
|          | English |
|          | Русский |
| Language | 中文(繁)   |
|          |         |

Click to select "Chinese", "English", "Russian" or "Traditional Chinese" to change the language of webpage.

#### 6.3 Video Settings

| Video Settings       |             |        |              |
|----------------------|-------------|--------|--------------|
| Video Format         | 50Hz        | ~      | ]            |
| Encode Level         | mainprofile | ~      | ]            |
| First Stream         |             |        |              |
| Encode Codec         | H264        | ~      | ]            |
| Resolution           | 3840x2160   | ~      | ]            |
| Bit Rate             | 8096        |        | ]            |
| Frame Rate           | 25          | ~      | fps          |
| I Key Frame Interval | 25          |        | ]            |
| Bit Rate Control     | CBR         | ~      | ]            |
| Slice Split Enable   | Off         | ~      | ]            |
| Split Mode           | Fixed bytes | ~      | ]            |
| Slice Size           | 32          |        | blocks/bytes |
| Second Stream        |             |        |              |
| Encode Codec         | H264        | ~      | ]            |
| Resolution           | 320x240     | ~      | ]            |
| Bit Rate             | 1024        |        | ]            |
| Frame Rate           | 25          | ~      | fps          |
| I Key Frame Interval | 25          |        | ]            |
| Bit Rate Control     | CBR         | ~      | ]            |
| Slice Split Enable   | Off         | ~      | ]            |
| Split Mode           | Fixed bytes | ~      | ]            |
| Slice Size           | 57600       |        | blocks/bytes |
| [                    | Submit      | Cancel | ]            |

#### 1) Video Format

Support 50Hz (PAL) and 60Hz (NTSC) formats.

#### 2) Encode Level

Support baseline, mainprofile and highprofile.

#### 3) Encode Codec

Support H264, H265 and MJPEG.

#### 4) Resolution

First stream support 3840x2160, 1920x1080, 1280x720, 1024x576, 960x540, 640x480, 640x360; Second stream support 640x360, 480x272, 320x240, 320x180; The bigger the resolution, the clearer the image, and the larger the code stream, the more network bandwidth will be taken.

#### 5) Bit Rate

You can specify the bit rate, the larger of the bit rate, the clearer of the image. The configuration of the bit rate needs to be combined with the network bandwidth. When the network bandwidth is narrow and the bit rate is configured larger, the video stream cannot be transmitted normally, and the visual effect will be worse.

#### 6) Frame Rate

You can specify the size of the frame rate, the greater the frame rate, the smoother the image, the smaller the frame, the more sense of beating.

#### 7) I Key Frame Interval

Set the interval between two I frames, the bigger the interval, the slower the response when opening the image for the first time.

#### 8) Bit Rate Control

Two modes for bit rate control: CBR (Constant Bit Rate): Video coder will be coding according to the preset speed. VBR (Variable Bit Rate): Video coder will adjust the speed based on preset speed to gain the best image quality.

#### 9) Slice Split Enable

Enable or disable the Slice Split function.

#### 10) Split Mode

Split Mode Fixed bytes.

## 11) Slice Size

Size for slice.

#### 6.4 Image Settings

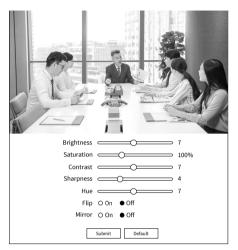

#### 1) Brightness

Image Bright: 0~14.

#### 2) Saturation

Image Saturation: 60%~100%.

#### 3) Contrast

Image Contrast: 0~14.

#### 4) Sharpness

Image sharpness: Auto, 0~15.

#### 5) Hue

Image Hue: 0~14.

#### 6) Flip & Mirror

Flip: Turn On/Off the Flip function. Mirror: Turn On/Off the Mirror function.

#### 6.5 Audio Settings

| Audio Settings |              |
|----------------|--------------|
| Audio Switch   | On v         |
| Audio Type     | AAC ~        |
| Sample Rate    | 32K ~        |
| Bit Rate       | 96K V        |
| Input Type     | LINE IN V    |
| ADTS Options   | Off v        |
| Su             | ıbmit Cancel |

#### 1) Audio Switch

Select to enable or disable audio switch.

#### 2) Audio Type

Audio type AAC.

3) Sample Rate

Sample rate 32K.

4) Bit Rate

Bit rate 96K, 128K and 256K selectable.

#### 5) Input Type

Input type Line in.

#### 6) ADTS Options

Select to enable or disable ADTS options.

#### 6.6 System Settings

| Initialize |          |               |
|------------|----------|---------------|
|            | Reboot   | Reboot        |
| User       |          |               |
|            | UserName | admin         |
|            | Passwd   | •••••         |
|            | Guest    | guest         |
|            | Passwd   | •••••         |
|            | 5        | Submit Cancel |

#### 1) Reboot

Click "Reboot" to restart system.

#### 2) Username and Password

Modify the password of username and guest (only use letters and numbers, the max length is 32 bits).

| 6.7 Network Setting | ζS |
|---------------------|----|
|---------------------|----|

| Lan Settings           |                                     |
|------------------------|-------------------------------------|
| IP Configuration Type  | Fixed IP Address                    |
| IP Address             | 192.168.100.88                      |
| Subnet Mask            | 255.255.255.0                       |
| Gateway                | 192.168.100.1                       |
| DNS Address            | 8.8.8.8                             |
| MAC Address            | D4:E0:8E:A9:73:45                   |
|                        |                                     |
|                        | Submit Cancel                       |
| Port Settings          |                                     |
| HTTP Port              | 80                                  |
| RTSP Port              | 554                                 |
| TCP Port               | 5678                                |
| UDP Port               | 1259                                |
| Sony Visca             | 52381                               |
| RTMP(S) Settings       |                                     |
| First Stream           | O On ● Off □ Video □ Audio          |
| MRL                    | rtmp://192.168.100.138/live/stream0 |
| Second Stream          | O On ● Off □ Video □ Audio          |
| MRL                    | rtmp://192.168.100.138/live/stream1 |
| SRT Settings           |                                     |
| SRT                    | O 0n ● 0ff                          |
| SRT Mode               | Listener V                          |
| SRT Server             | 192.0.2.1                           |
| SRT Port               | 4578                                |
| SRT Encryption         | None v                              |
| SRT Password           | 1234567890                          |
| SRT Bandwidth Overhead | 25                                  |
| SRT Variable Latency   | 500                                 |
| SRT StreamId           | #!::u=admin                         |
| RTSP Settings          |                                     |
| RTSP Auth              | O 0n ● 0ff                          |
| ONVIF Settings         |                                     |
| ONVIF                  | O 0n ● 0ff                          |
| ONVIF Auth             | O 0n ● 0ff                          |
| Multicast Settings     |                                     |
| Multicast              | O On • Off                          |
| Address                | 224.1.2.3                           |
| Port                   | 6688                                |
| NTP Settings           |                                     |
| NTP Time Sync          | O 0n ● 0ff                          |
| Time Zone              | (GMT+08:00) Beijing, Cho ∨          |
| Server Address         | cn.ntp.org.cn                       |
| Time Interval (min)    | 1440                                |
| Main Time Show         | O On • Off                          |
| Position               | X 0 Y 0                             |
| Sub Time Show          | O 0n ● Off                          |
| Position               | X 0 Y 0                             |
|                        | Submit Cancel                       |

#### 1) Lan Settings

The default the IP address is 192.168.100.88, the MAC address cannot be modified.

#### 2) Port Settings

A. HTTP Port

The IP address identifies a network device and multiple network programs can run on the device, each network program uses the network port for data transmission. The port setting on this page is to set up which port the WEB SERVER program uses to transmit. During port mapping, it needs to be consistent with the port number (default is 80).

B. RTSP Port

Set up the RTSP port, default is 554.

C. TCP Port

Set up the TCP port, default is 5678.

D. UDP Port

Set up the UDP port, default is 1259.

E. Sony Visca

Sony Visca 52381.

#### 3) RTMP(S) Settings

Set the MRL of RTMP(S) and select "on", "off", "video" and "audio" functions to enable or disable video and audio in the two streams.

#### 4) SRT Settings

Turn On/Off SRT and set up the SRT Mode, SRT Sever, SRT Port, SRT Encryption, SRT Password, SRT Bandwidth Overhead, SRT Variable Latency and SRT StreamId.

#### 5) RTSP Settings

Turn On/Off the RTSP Auth.

#### 6) ONVIF Settings

Turn On/Off the ONVIF and ONVIF Auth.

#### 7) Multicast Settings

Turn On/Off Multicast, set up the Multicast Address (default is 224.1.2.3) and Port (default is 6688; 6688 is the multicast port of the first stream and 6690 is the multicast port of the second stream).

#### 8) NTP Settings

Turn On/Off NTP time sync, Main time show and Sub time show; select the Time Zone; set up the Server address, Time interval and the Time Show Position of the two streams.

#### 6.8 Device Information

| Information      |                          |
|------------------|--------------------------|
| Device ID        | PTZ Camera Pro           |
| Device Type      | 15.V                     |
| Software Version | SOC v9.1.05 - ARM 7.3.5Z |
| Webware Version  | v1.5.6                   |
| Submit Cancel    |                          |

#### 6.9 Download the Upgrade Program

If you need the camera upgrade program, please contact the manufacturer.

| = | Note |
|---|------|

WEB interface and device information are subject to change without notice.

### 7 Troubleshooting

#### Image

- The monitor shows no image
- Ensure that the camera power supply is connected, the voltage is normal, and the power indicator is always on.
- 2) Turn off the power switch to check whether the camera is self-testing.
- Ensure the cable of video platform and TV that is in correct connection.
- Image jitters after the camera is properly connected
- 1) Ensure that the camera installation position is stable.
- 2) Check that any vibrating machinery or object near the camera.

There is no video image in browser

IE browser and IE core browser are not supported, the camera video image will be displayed normally when use Google, Firefox and Edge etc.

- Unable to access through the browser
- Using PC to access the network to test that the network access can work properly to eliminate the network fault caused by cable and PC virus until the PC and camera can ping each other.
- Disconnect the network, connect camera with PC separately and reset the IP address of PC if necessary.
- Ensure that the IP address, subnet mask and gateway settings is correct.
- 4) Check that the MAC address is conflicts.
- 5) Check that the web port is modified, the default setting is 80.

• Forget the IP address or login password The default IP address is: 192.168.100.88; the default username and password are: admin. **Control** 

- Remote control does not work
- 1) Check and replace with new batteries.
- 2) Ensure that the camera working mode is correct.
- 3) Ensure that the address key of remote control can match the camera.
- Serial port cannot control
- 1) Ensure that the protocol, address and bit rate of the camera are consistent.
- 2) Ensure that the control cable is properly connected.

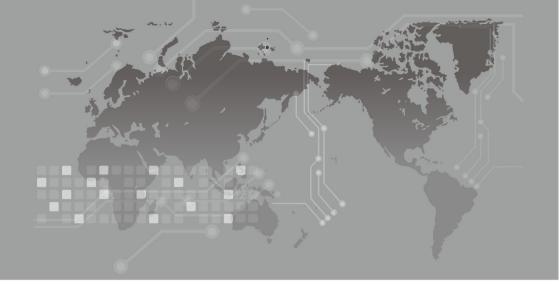

**Rocware (US) Inc.** Address: 1773 West San Bernardino Road, Unit E72, West Covina, CA 91790 Website: www.rocware.com